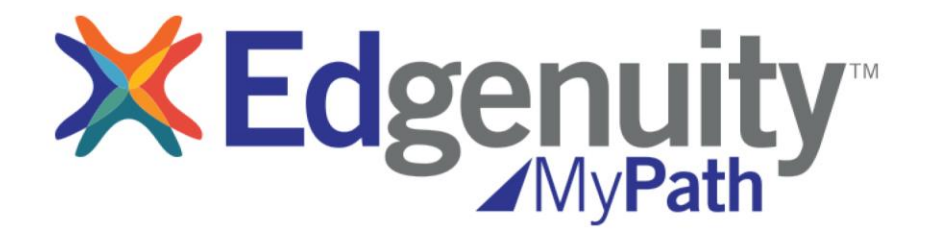

# **Educator User Guide**

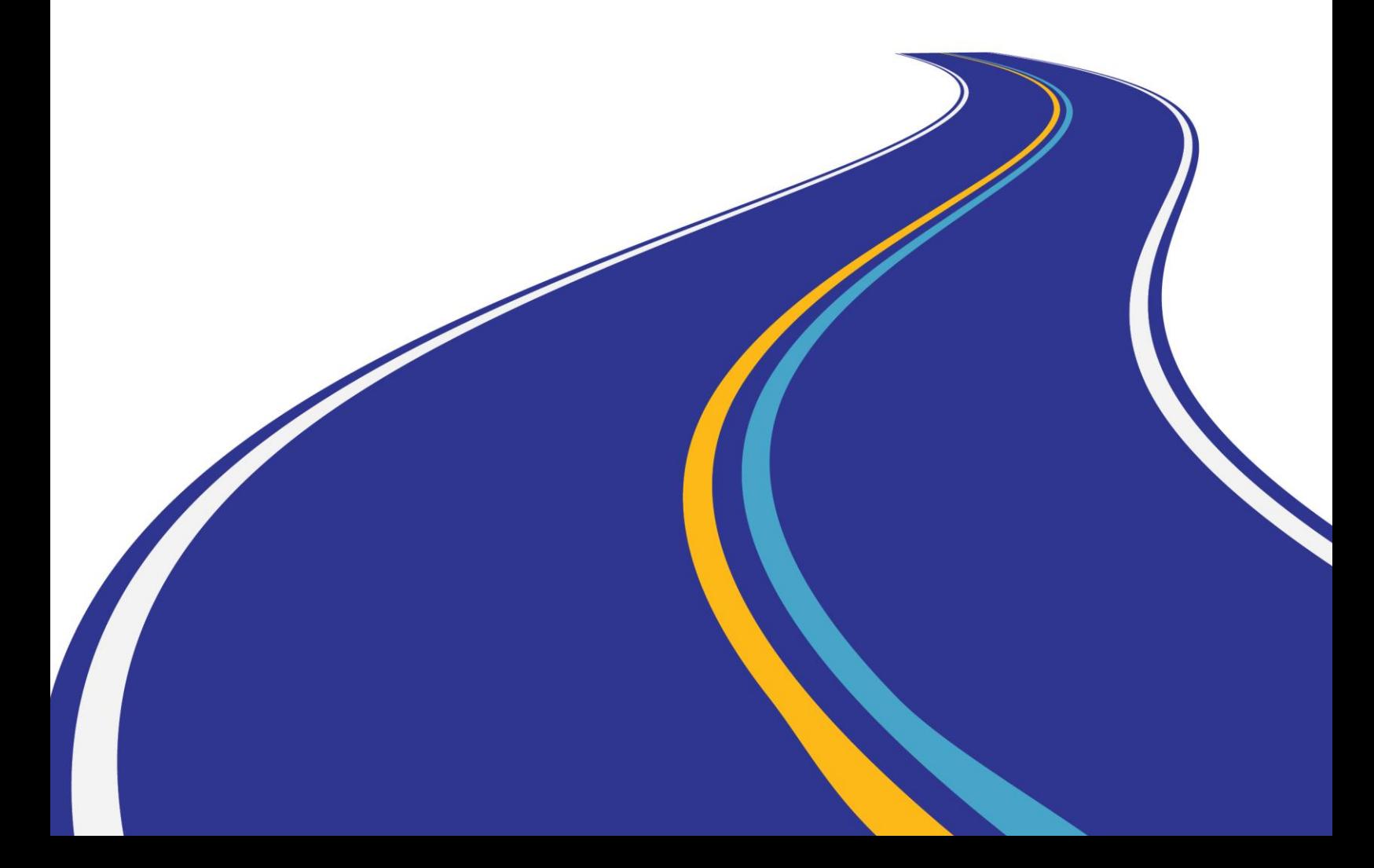

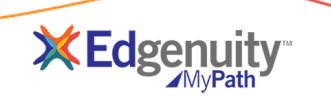

# **Table of Contents**

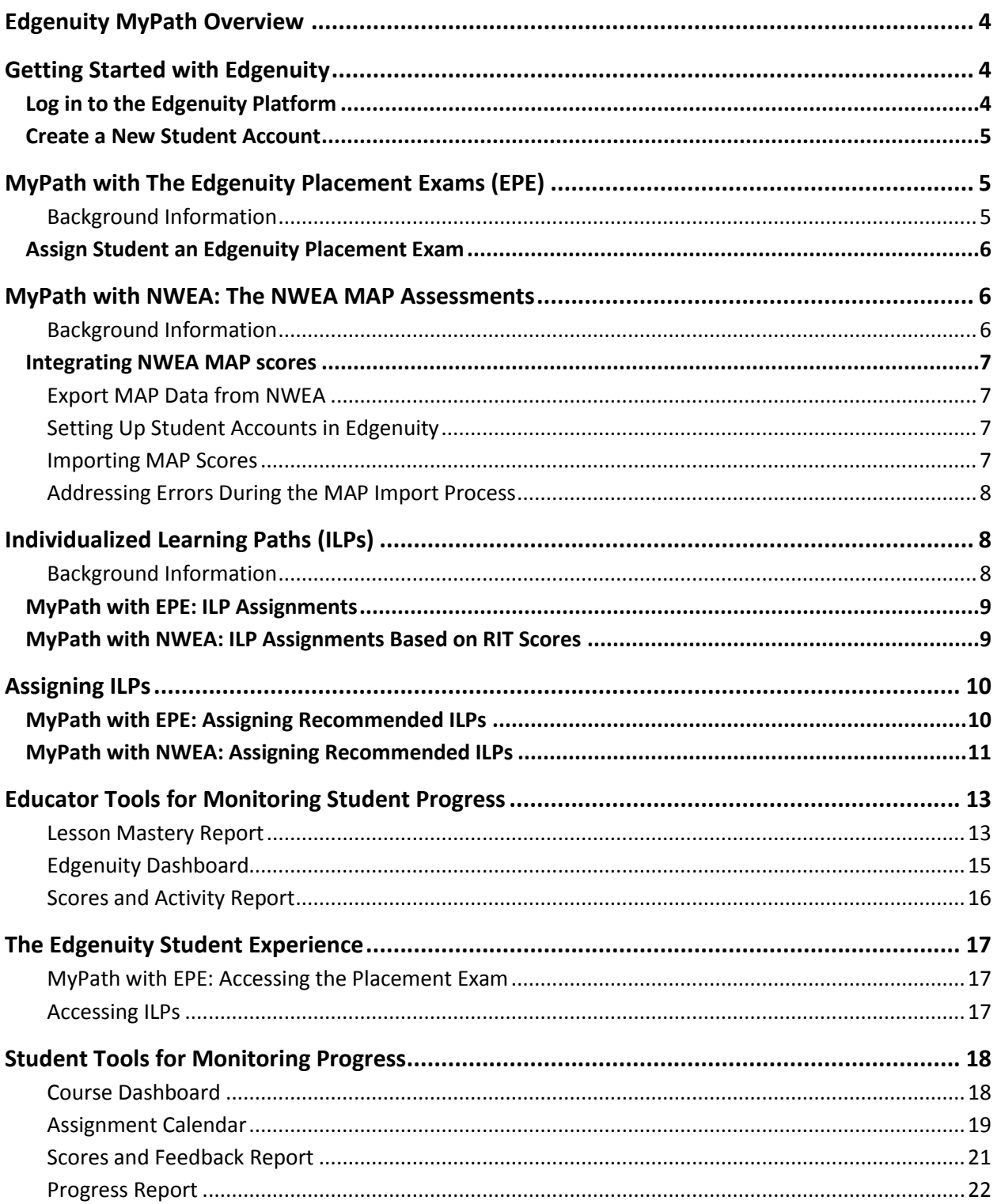

# <span id="page-3-0"></span>**Edgenuity MyPath Overview**

Edgenuity MyPathTM is a supplemental program designed to meet students where they are in reading and math—and give them exactly what they need to catch up, keep up, and get ahead. Edgenuity MyPath provides students with age-appropriate, online instruction and gives educators the ability to monitor academic progress easily. While the program is designed for middle and high school students, it covers skills and concepts as low as the third-grade level.

Edgenuity MyPath consists of three elements that provide an effective learning experience: assessment, instruction, and progress monitoring. The following two assessment options are available:

- 1. Edgenuity MyPath uses a proprietary assessment, the Edgenuity Placement Exam (EPE), to place students into an appropriate Individualized Learning Path (ILP).
- 2. Or, schools that already have a partnership with Northwest Evaluation Association™ (NWEA™) can simply import their Measures of Academic Progress® (MAP®) results into Edgenuity MyPath.1

Based on the results of the student's placement exam, or RIT scores from the MAP assessment, Edgenuity's learning management system recommends an ILP that provides high-interest, ageappropriate instruction for each student. These ILPs target the skills and concepts each student is ready to learn, regardless of grade level or class. As students work through their lessons, educators use dynamic and detailed reports to monitor student progress.

*MAP and Measures of Academic Progress are registered trademarks, and NWEA and Northwest Evaluation Association are trademarks of Northwest Evaluation Association in the U.S. and in other countries.*

# <span id="page-3-1"></span>**Getting Started with Edgenuity**

This section covers how to log in to Edgenuity and set up student accounts. If you are already familiar with these functions within Edgenuity, please skip to the next section.

## <span id="page-3-2"></span>**Log in to the Edgenuity Platform**

Log in to Edgenuity to access the MyPath program.

- 1. Go to *<http://learn.edgenuity.com/educator>*.
- 2. Enter your username and password.

**NOTE: If you have not yet received your Edgenuity login information, please contact your school or district administrator.**

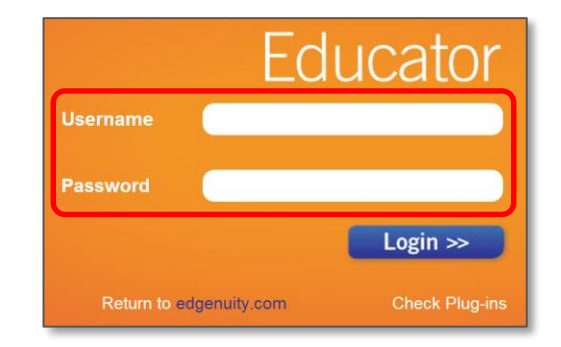

l

<sup>1</sup> Integration with NWEA MAP must be purchased separately.

## <span id="page-4-0"></span>**Create a New Student Account**

Some districts import students directly into Edgenuity at the district level. However, if your district expects you to add students, you will follow the process below to do so.

- 1. From the **Students** tab, select **Add Student**.
- 2. Enter required information:
	- First Name
	- Last Name
	- Username (auto-generated)
	- Password

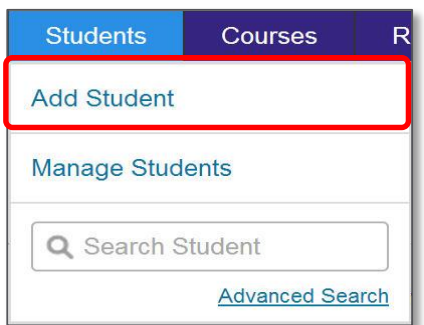

3. Enter additional information as you wish.

**NOTE: All students are assigned to grade 6 by default. Please change the student's grade level to the correct grade. This will ensure that reports filter correctly and this is also used to indicate whether a student's ILP is below, at, or above grade level.**

4. Click **Add Student** to create the student account.

Once you have entered your students into the Edgenuity platform, you will continue with the appropriate assessment model based on your school or district implementation of Edgenuity MyPath.

**NOTE: If your school or district plans to use the Edgenuity Placement Exams, you will follow the directions entitled MyPath with EPE. If your school or district has purchased the additional integration with NWEA, please follow the directions entitled MyPath with NWEA throughout this guide. NWEA sections will be shaded in light blue boxes.**

# <span id="page-4-1"></span>**MyPath with The Edgenuity Placement Exams (EPE)**

### <span id="page-4-2"></span>*Background Information*

Edgenuity MyPath includes two placement assessments (one for reading and one math) that will be used to recommend an ILP based on each student's performance. There are 44 questions for the math assessment and 40 questions for the reading assessment, and each exam has a time limit of five hours. Time constraints should not be a factor—students have significantly more time than they need to complete the placement tests.

Each EPE is designed with easier questions at the beginning and harder questions at the end. Students should be encouraged to stop and submit the test once the questions get too hard. They will be accurately placed into an ILP based on the questions they complete.

Questions are not randomized on the EPE assessments. Rather, questions are grouped together, and each group is associated to a specific ILP level. These question groups are presented to students in order from the lowest level to the highest level. The illustration below is an example of how questions on the mathematics EPE are organized and mapped to the related ILP, beginning with Foundational Math A on the left, the lowest level mathematics ILP.

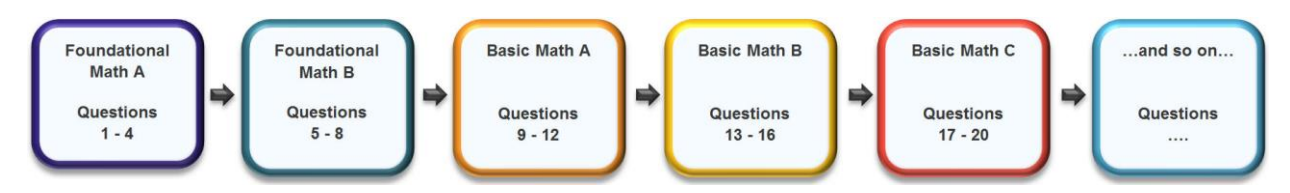

Students must earn at least a 75% within the question group to test out of an ILP and move up to the next level. An ILP will be recommended for the first group of questions where the student does not earn at least a 75% on the question group.

**NOTE: A student may not do well on a specific question group and continue on through the EPE, doing well on higher question groups. The ILP recommendation is based on the first question group where the student does not meet the threshold of 75%. For this reason, you may wish to assign an ILP higher than the one recommended, if students have high test scores but are placed into a low ILP.**

### <span id="page-5-0"></span>**Assign Student an Edgenuity Placement Exam**

- 1. To assign a student one of the two EPEs, select the **View Courses** link in the **Selected Student** tab.
- 2. Select **Add Course**.
- 3. Check the box next to the course(s) you wish to assign the student, and click **Add Selected Courses**.
- 4. Click **Submit** to confirm your selection.
- 5. Click **Back to Courses** to return to the student's course list.

**NOTE: You can also assign one of the placement exams to a group of students at one time. Please refer to the directions in eCommunity for setting up user groups. Once you've created a user group, you can assign the course to all students in that group at one time.**  *<http://ecommunity.edgenuity.com/user-groups>*

Students will log into *<http://learn.edgenuity.com/student/>* to work on the placement exam. Upon submit, the system will recommend the appropriate ILP.

If you are not using NWEA, please skip the next section and go to Individualized Learning Paths (ILPs).

## <span id="page-5-1"></span>**MyPath with NWEA: The NWEA MAP Assessments**

### <span id="page-5-2"></span>*Background Information*

NWEA MAP tests are computer-adaptive assessments typically administered to students three times each year. These tests adjust the difficulty of test questions according to correct or incorrect responses. While they are untimed, they typically take an hour to complete. Each MAP assessment uses a continuous interval scale, called the Rasch unit scale score (RIT), to measure student growth and determine student mastery of various strand-defined skills within disciplines. In Edgenuity MyPath, this RIT score will be utilized to recommend the appropriate ILP.

### <span id="page-6-0"></span>**Integrating NWEA MAP scores**

## <span id="page-6-1"></span>*Export MAP Data from NWEA*

Educators will first need to export the student MAP data, in the form of a CDF file, from the NWEA reports website, and save the file for easy access to import into the Edgenuity platform.

Need help exporting MAP data from the NWEA Reports Site? Contact NWEA support at *[techsupport@nwea.org](mailto:techsupport@nwea.org)* or 877-469-3287.

## <span id="page-6-2"></span>*Setting Up Student Accounts in Edgenuity*

Student accounts will need to be linked to their MAP data so that their scores can be imported successfully. To do this, the NWEA ID is added to the student profile in Edgenuity.

- 1. Select a student and navigate to the **Student Information** page. (Select the student's name from the **Selected Student** tab.)
- 2. Locate the **NWEA ID** text box and enter the student's NWEA ID, which can be found from the downloaded NWEA MAP file.
- 3. Scroll down to the bottom of the page and click **Save**.
- 4. Continue this process for each student who has taken the MAP assessment.

**NOTE: NWEA IDs can be bulk-added if the school or district administrator sends the information to your Edgenuity Partnership Advisor.** 

### <span id="page-6-3"></span>*Importing MAP Scores*

After setting up student accounts with the NWEA IDs, educators will import the downloaded CDF file previously saved from NWEA's reports site.

1. From the **Courses** tab, select **Manage MyPath™**.

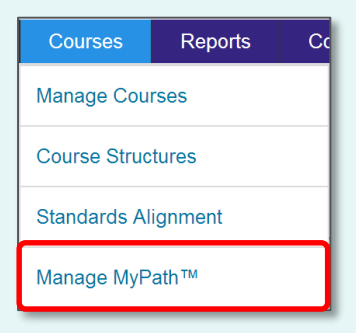

- 2. Click the **Choose File** button and navigate to the location where you saved the MAP export file. Once the file has been selected, click the **Import File** button which will now be active.
- 3. As the file is importing into Edgenuity's learning management system, do not navigate away from this page. Once all data has been imported, you will see a message indicating a successful import.

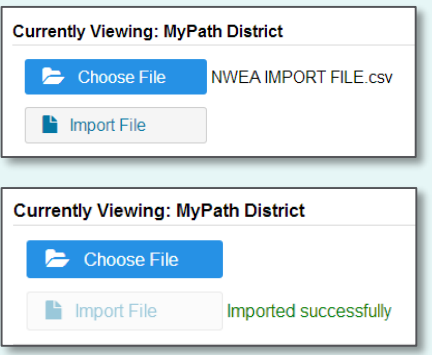

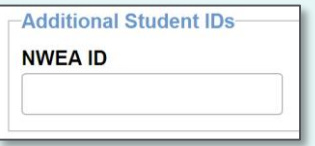

## <span id="page-7-0"></span>*Addressing Errors During the MAP Import Process*

During the import process, students will be linked to their corresponding MAP data within the CDF file. Educators will be sent to the **Import Summary** page showing the results of the NWEA MAP import. This summary page will indicate how many total records were imported, the number of successful matches, and the number of errors when the system could not correctly match the student from the file to a student in Edgenuity.

**Import Summary:** 

⊙ Import Date: 7/8/2014 7:20:31 PM · File Name: NWEA IMPORT FILE.csv Total Records: 18 **Successfully Imported: 0** 

**Errors While Importing** 

**Retry Matching Records** 

Errors While Importing: 18 ILPs Assigned: 0

**Successfully Imported** Assign ILP Disable ILP

Students who have been matched correctly will appear on the first tab; however, any students who could not be matched will appear on the second tab. Educators will need to update those students accounts in order to link the data correctly.

- 1. Navigate to the **Add/Edit Student** page and enter the correct NWEA ID.
- 2. Save the update and continue this process with any other students who could not be correctly matched.
- 3. Navigate back to the **Manage MAP Imports** page and select the file you last imported.
- 4. On the **Successfully Imported** tab, click the **Retry Matching Records** button.

**NOTE: Import errors are almost always the result of non-matching NWEA IDs. Please check student IDs carefully in the NWEA system and then make sure the same ID number appears in the student's Edgenuity profile. Also, please note that only active Edgenuity students will be matched. If students are archived, you must un-archive them and then retry matching records as described above.**

# <span id="page-7-1"></span>**Individualized Learning Paths (ILPs)**

## <span id="page-7-2"></span>*Background Information*

An ILP is a sequence of lessons that provide intervention, reinforcement, or enrichment for students in either reading or math. One of the following ILPs will be suggested based on the student's performance on the EPE, or based on the RIT score from NWEA MAP.

Each ILP features direct instruction videos, interactive tasks, activities, and robust practice with immediate feedback. All mathematics paths further adapt instruction dynamically by allowing students to move past any content they have already mastered via pretesting at the lesson level.

Foundational math paths provide highly scaffolded instruction in whole numbers, fractions and decimals, and operations. Basic and intermediate math paths are carefully sequenced to provide the concepts and skills required for success in Algebra, including number properties and arithmetic with integers and rational numbers, proportional reasoning and relationships, and basic algebraic manipulations. Advanced paths challenge students with instruction in geometry, trigonometry, and even pre-calculus concepts and skills.

Foundational reading paths are designed to provide struggling students with effective reading comprehension strategies, relying on high-interest, low-level texts. Basic and intermediate reading paths focus on reading comprehension and literary analysis with a strong emphasis on literary nonfiction and informational texts, as well as grammar and mechanics and some writing as it relates to reading. Advanced paths expose students to great literature and develop critical thinking skills.

## <span id="page-8-0"></span>**MyPath with EPE: ILP Assignments**

As mentioned earlier, ILPs will be recommended based on student performance on the placement exams. The chart below explains how each ILP is linked to a group of questions on either the mathematics exam or the reading exam. You can also see the approximate grade level of the ILP.

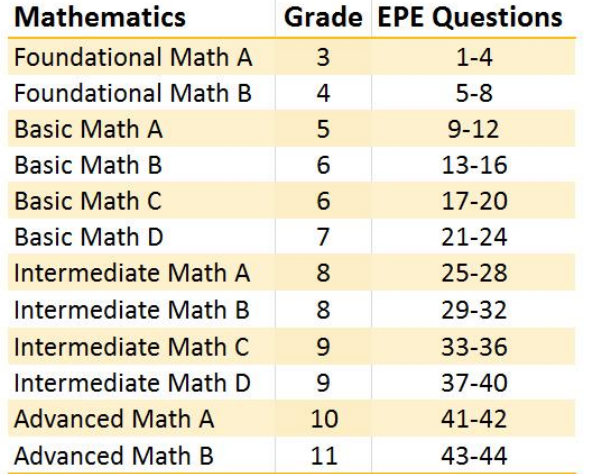

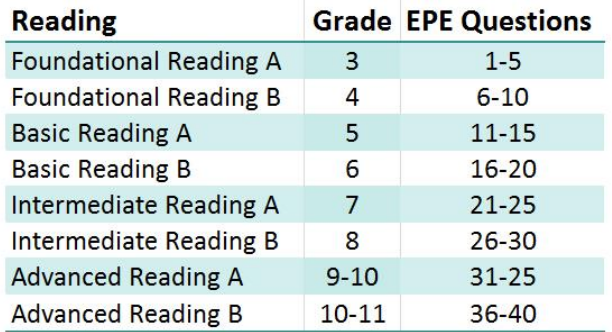

**NOTE: As a reminder, students must earn at least a 75% within the question group to test out of an ILP and move up to the next level. An ILP will be recommended for the first group of questions where the student does not earn at least a 75% on the question group.**

## <span id="page-8-1"></span>**MyPath with NWEA: ILP Assignments Based on RIT Scores**

For the additional integration with NWEA, the RIT scores are used to recommend an ILP based on the chart below.

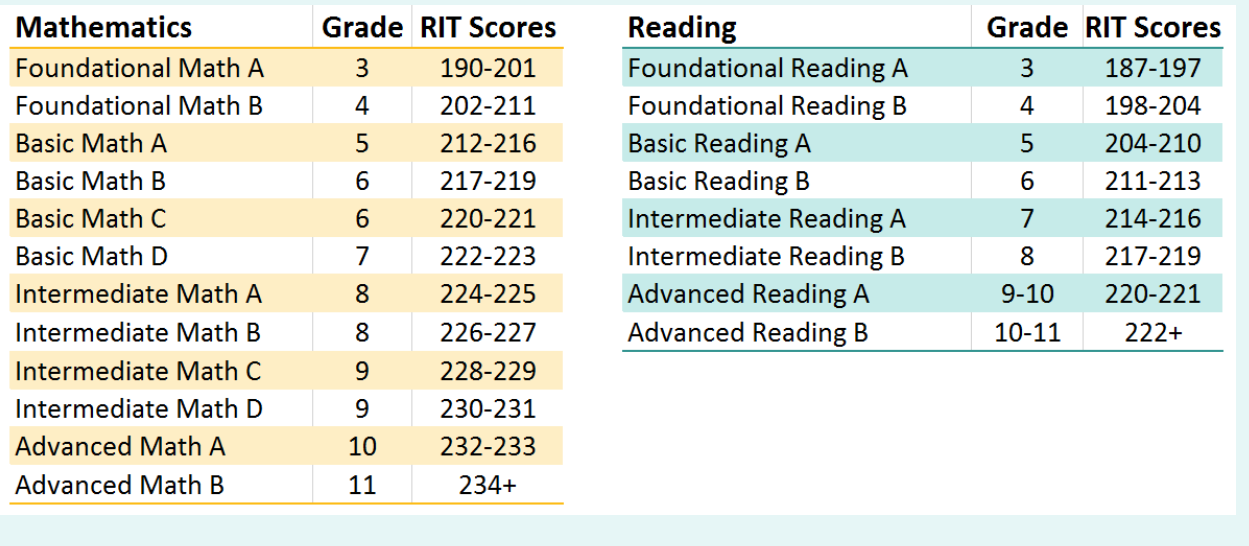

# <span id="page-9-0"></span>**Assigning ILPs**

After students have successfully submitted their EPE, or upon successful import of the NWEA MAP data, an ILP will be recommended based on their overall score. Educators can review and assign those ILPs as desired. You will need to use the scroll bar at the bottom of the grid to view all of the imported data, the ILP recommendations, and whether the ILP is at, above, or below the student's grade level. The process is the same for both EPEs and MAP data; however, the data in the grid will be slightly different.

On the **Courses** tab, click on **Manage MyPathTM** and then follow the process below for either EPE or NWEA.

<span id="page-9-1"></span>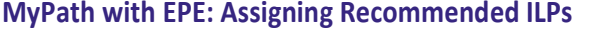

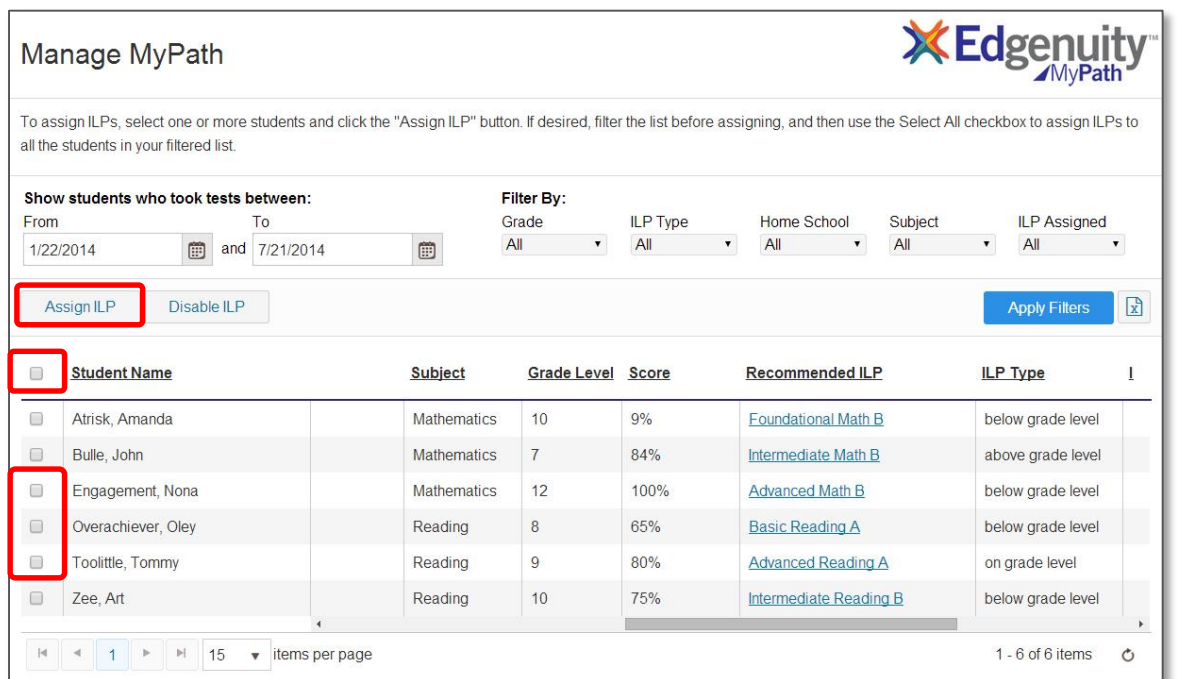

- 1. Student data will appear at the bottom of the grid below the various filters available on this page to isolate specific data.
	- a. Clicking the check box at the top left of the grid will select all students.
	- b. Filters can be used to isolate smaller groups of students.
	- c. Clicking on the column headers will resort the list of students. By default, this table sorts by student name.
- 2. Scroll to the right to view the score on the EPE, the recommended ILP, and whether the ILP is at, above, or below the grade level of the student.

**NOTE: After an ILP has been assigned, you can also use this grid to monitor student progress in the columns at the end of this grid. Additional information on managing student progress is included later in this guide.**

- 3. Select the ILPs you wish to assign by clicking the check box next to each student, or by clicking the check box next to **Student Name** at the top to select all students.
- 4. Click the **Assign ILP** button to assign the recommended ILP to the selected students.

5. The ILPs can be managed like all other Edgenuity courses. Educators can also change the default ILP course options for individual students by navigating to each student's course list as needed.

**NOTE: The following links provide additional support for working with Edgenuity courses:**

- **Course Actions Overview:** *<http://ecommunity.education2020.com/course-actions-overview/>*
- **Edit Options Overview:** *<http://ecommunity.education2020.com/edit-options-overview/>*
- **Scores and Activity Review:** *<http://ecommunity.education2020.com/scores-and-activity-review/>*

Students are now ready to begin their ILP course work.

<span id="page-10-0"></span>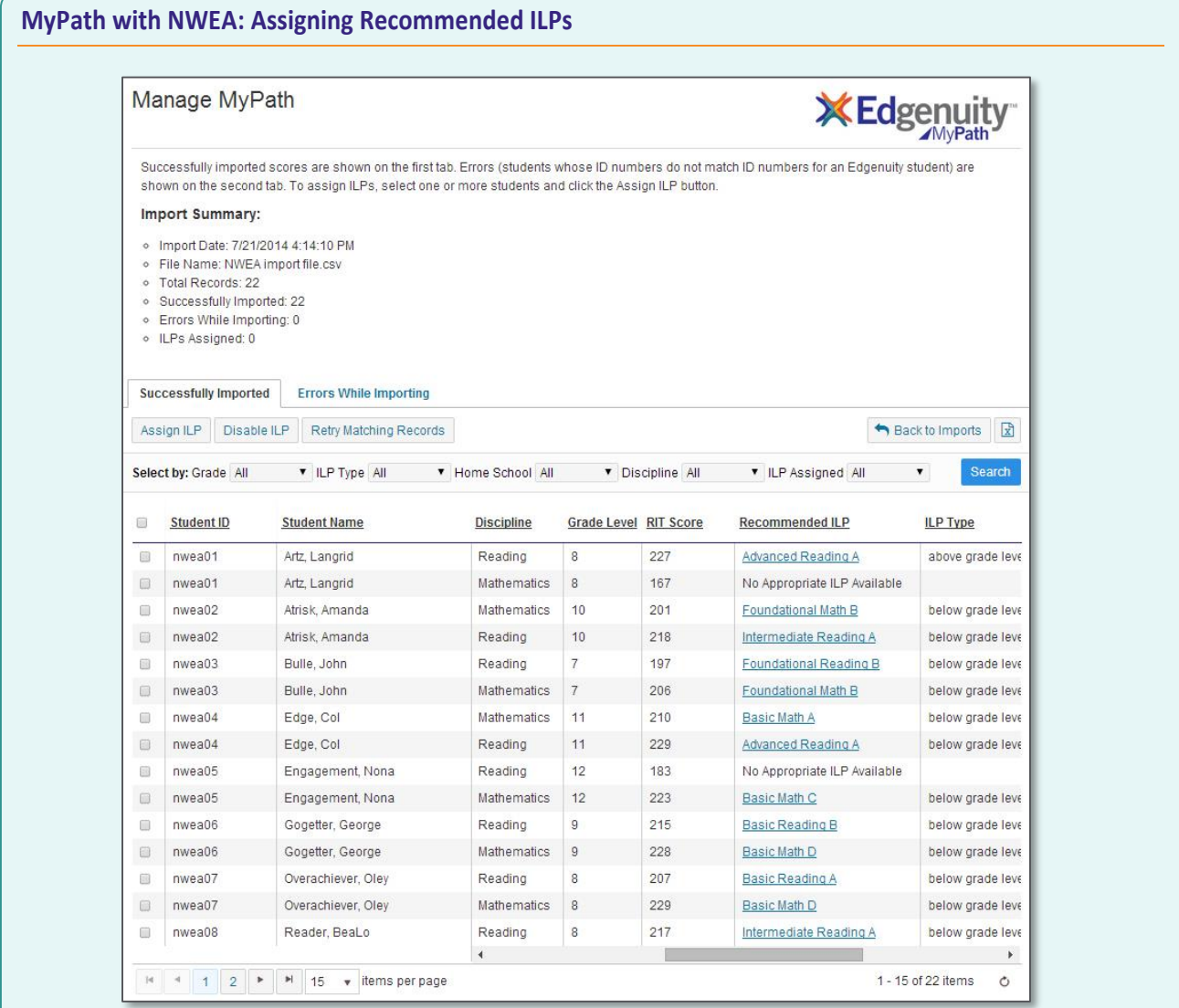

- 1. On the **Successfully Imported** tab of the grid, student data will appear at the bottom of the grid, below the various filters available on this page to isolate specific data.
	- a. Clicking the check box at the top left of the grid will select all students.
	- b. Filters can be used to isolate smaller groups of students.
	- c. Clicking the column headers will resort the list of students. By default, this table sorts by student name.

2. Scroll to the right to view NWEA test information, RIT scores, Recommended ILPs, and whether the ILP is at, above, or below the grade level of the student.

**NOTE: After an ILP has been assigned, you can also use this grid to monitor student progress in the columns at the end of this grid. Additional information on managing student progress is included later in this guide.**

- 3. Select the ILPs you wish to assign by clicking the check box next to each student or by clicking the check box next to **Student ID** at the top to select all students.
- 4. Click the **Assign ILP** button at the top of the grid to assign the recommended ILPs to the selected students.
- 5. The ILP will now be managed like all other Edgenuity courses. Educators can also change the default ILP course options for individual students by navigating to each student's course list as needed.

**NOTE: The following links provide additional support for working with Edgenuity courses:**

- **Course Actions Overview:** *<http://ecommunity.education2020.com/course-actions-overview/>*
- **Edit Options Overview:** *<http://ecommunity.education2020.com/edit-options-overview/>*
- **Scores and Activity Review:** *<http://ecommunity.education2020.com/scores-and-activity-review/>*

Students are now ready to begin their ILP course work.

## <span id="page-12-0"></span>**Educator Tools for Monitoring Student Progress**

Educators have a variety of options for monitoring student progress on their ILPs. The following will go into some detail, but additional information can be found in the release notes, available under the Release Briefing section of eCommunity. An Edgenuity educator login is required to access the following link:

*[Lesson Mastery Report: Release Notes](http://media.edgenuity.com/manuals/eCo/rb/2014%20Updates/2014-06-20%20-%20Lesson%20%20Mastery%20Report.pdf)*

### <span id="page-12-1"></span>*Lesson Mastery Report*

This report allows you to monitor where students are struggling so you can group them for reteaching and make other instructional decisions on a lesson level.

- 1. From the **Reports** tab, select **Lesson Mastery**. This will take you to a list of saved reports.
- 2. Configure the report as follows:
	- Select a course and the student groups you wish to view.
	- Define parameters for "struggling student."
	- Choose the standards you wish to display, using the drop-down menus.
	- Name your report.
	- Click **Run Report**.

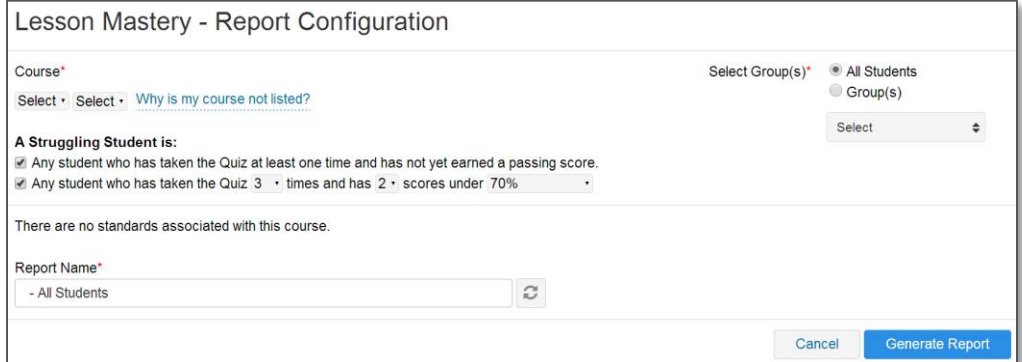

3. View the report.

This report shows data for all the lessons in the selected course: the percentage and number of students who struggled (or are struggling) with the lesson, the number of students currently in the lesson, the average quiz score for the selected groups, the number of quiz attempts, and the average amount of time students took to complete the entire lesson (including all activity attempts).

- 4. Click the **Standards** link to the left of a lesson title to view the standards aligned to that lesson.
- 5. Check one or more standards and click the **Filter Report by Selected** button to filter the lesson list, so that only lessons aligned to the selected standards display.

**NOTE: Once you have filtered the report by standard(s), you can reset the view to show the entire lesson list using the Reset Filters button.**

6. Click on any lesson title to view student data.

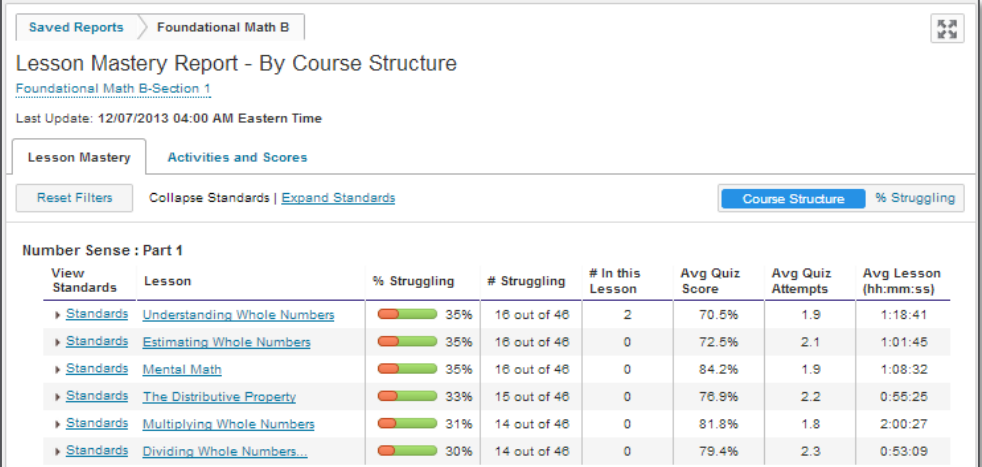

- 7. You are now viewing student detail for the selected lesson.
	- Students who are struggling appear at the top of the list with exclamation alerts.
	- Students who are active in the lesson appear with checkmark icons in the Active column.
	- Click any column header to sort the data by that metric, from lowest to highest. Click the column header again to change the sort from highest to lowest.

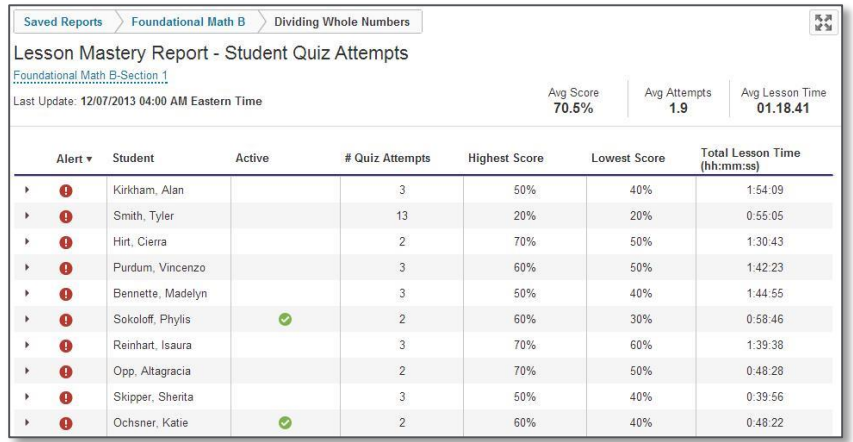

8. Click the arrow next to any student to view specific details regarding the quiz attempts for the selected lesson.

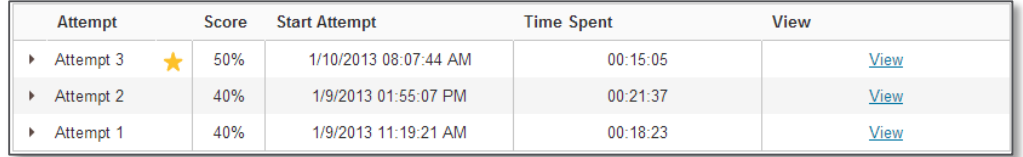

**NOTE: Clicking the View link will take you to the gradebook. Use this link to view the student's answers on the quiz attempt.**

9. Use the breadcrumbs at the top of the page to navigate back to the previous screen.

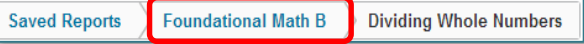

10. Re-sort the data by clicking the **% Struggling** toggle. This view displays lessons with the highest numbers of struggling students at the top.

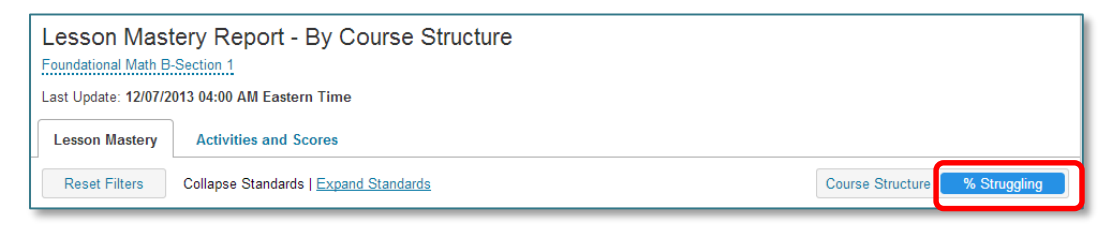

## 11. Click the **Activities and Scores** tab.

- This view shows average time, scores, and attempts for all activities in the course.
- To launch an activity or view the lesson's item bank, click the links in the View column.
- To view the transcript for an activity with video, click the **CC** icon.

**NOTE: From this view, you can also view activities, item banks, or transcripts.**

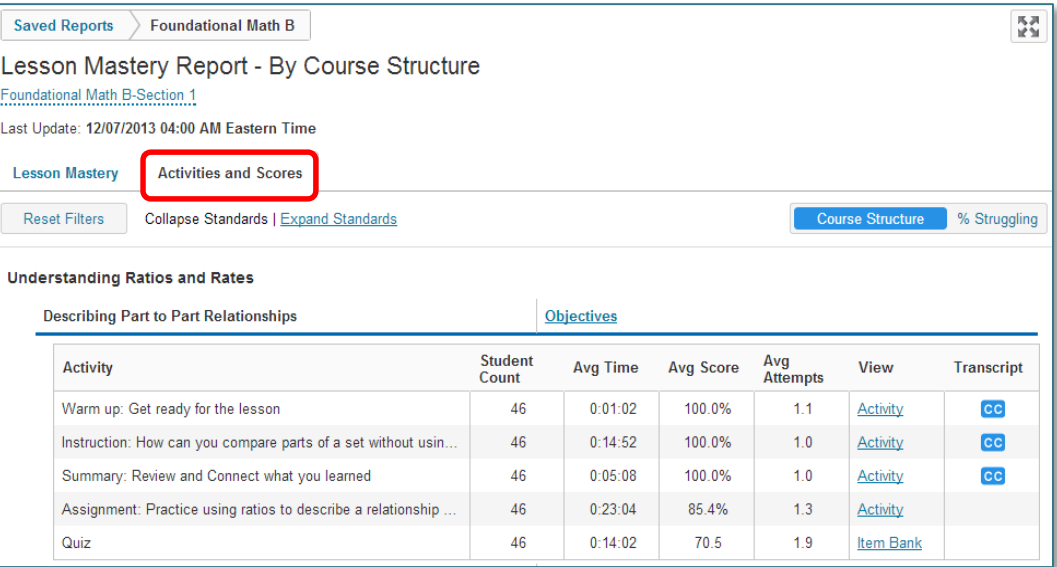

### <span id="page-14-0"></span>*Edgenuity Dashboard*

The Dashboard provides at-a-glance information about which students need your attention. The data can also be exported at regular intervals for longitudinal tracking of key metrics, such as progress and grades.

- 1. Access the **Dashboard** on the **Reports** tab.
- 2. Note that students who need your attention appear at the top of the list. Students who need attention will appear with one of three alert icons next to their names.

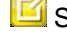

 $\Box$  Student has submitted work to be graded by a teacher.

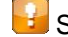

Student needs Teacher Review before starting an assessment.

Student is out of retakes.

**NOTE: Students with orange or red alerts cannot work in their courses until you take action. Prioritize these alerts first.**

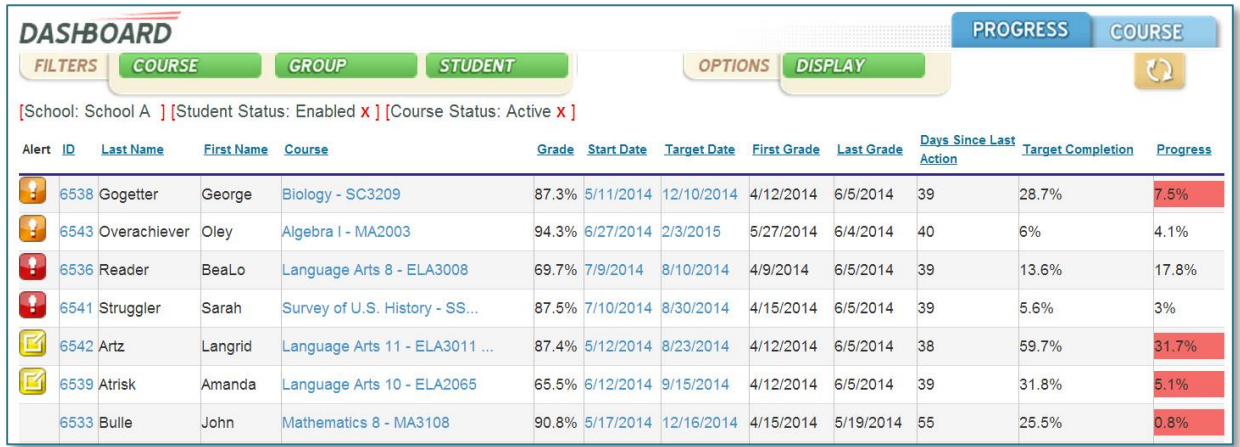

For additional instructions for working with the dashboard and alerts, please click the link below to view **The Dashboard Overview** on eCommunity.

*<http://ecommunity.education2020.com/dashboard-overview/>*

#### <span id="page-15-0"></span>*Scores and Activity Report*

The Scores and Activity Review Report provides a comprehensive list of all the activities a student has completed in a given course. From this page, you can access any activity and leave feedback.

- 1. From the **Students** tab, select **Manage Students**.
- 2. Select the student account you wish to manage.
- 3. Mark the radio button next to the ILP title.
- 4. Select the **Scores and Activity Review** link above the course list.
- 5. Click on any completed assignment to leave the student feedback.
- **6. NOTE: Activities in the ILPs are system graded. As such, all activities will indicate "No" in the Action Required column.**

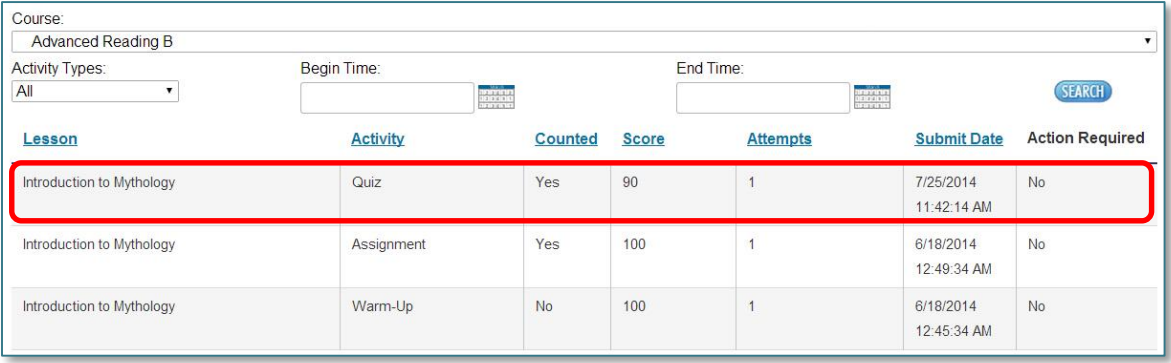

# <span id="page-16-0"></span>**The Edgenuity Student Experience**

This section will explain in some detail the tools and functionality of the Edgenuity software for students. If you are already familiar with this, you can skip this section.

Students will log in to *<http://learn.edgenuity.com/student>* to access all courses in which they have been enrolled, including the EPEs and ILPs.

## <span id="page-16-1"></span>*MyPath with EPE: Accessing the Placement Exam*

- 1. Click the **Placement Exam course title** from the course list in the Lobby. This will display the current course progress and grade.
- 2. Click the **Course Map** link to launch the course.

**NOTE: Alternatively, students can select Next Activity, which will immediately launch the Placement Exam without going through the Course Map.**

- 3. This will take students to the Course Map for the Placement Exam selected. There is only one activity in this course, which is shown on the right side of the course map.
- 4. Students will have one attempt at the Placement Exam. Clicking the blue **Placement Exam** link will launch the exam for students to complete and submit.

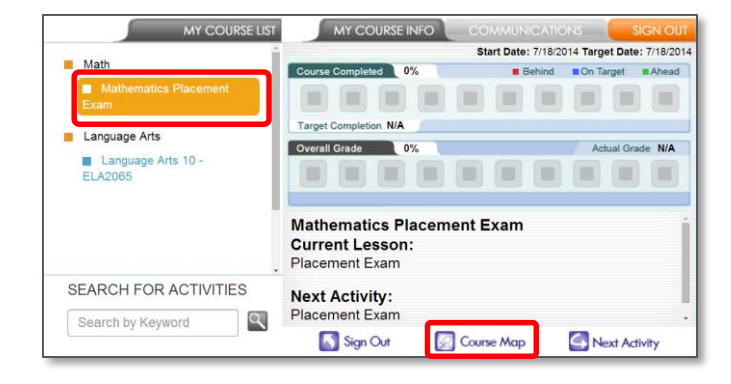

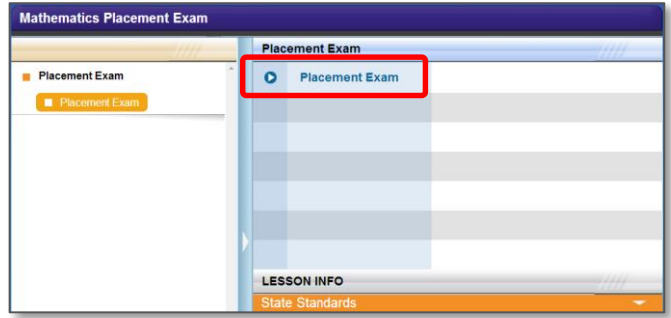

**NOTE: Students will only have one attempt at the Placement Exam. Please ensure that the student has sufficient time to complete and submit the assessment.**

## <span id="page-16-2"></span>*Accessing ILPs*

After a student has been assigned an ILP, it will appear in the course list in the Lobby. ILPs function just like all other Edgenuity courses.

- 1. Click the ILP title from the Lobby. This will provide information on the current progress and overall grade for the student.
- 2. Click the **Course Map** link.

**NOTE: Alternatively, students can select Next Activity, which will immediately launch the student into the next activity to be completed without going through the Course Map.**

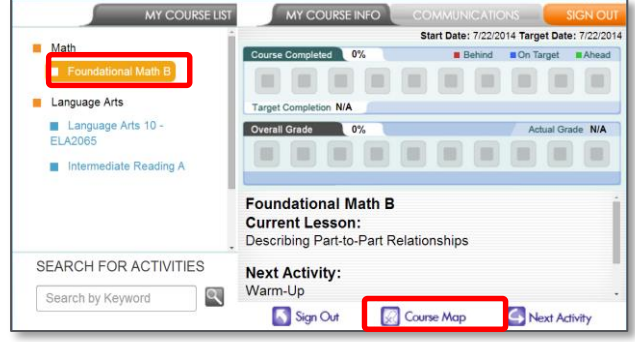

- 3. Along the left is the course structure of the ILP. Students can click around to view what is coming up next, but they must work through the content in order.
- 4. On the right of the Course Map are the activities for the selected lesson on the left. The next available activity will appear with a blue play button next to it.
- 5. Click the blue play button to enter the next activity.

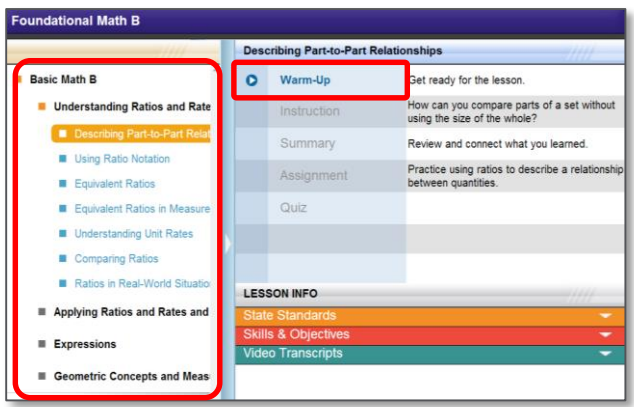

Students will continue throughout the duration of the course work, submitting activities upon completion. If students need additional support getting started, they can watch the Student Orientation Video, which can be found in the **Organizer** under **Resources**.

- 1. From the Lobby, click the **Organizer** button on the right.
- 2. Click the **Resources** tab and then click the **Orientation and How-To** button.
- 3. Click the first link to view the Student Orientation Video. Students also have access to a Student Manual as well as a guide for using Edgenuity content tools such as the calculators, glossary, transcripts, and others. These documents

are also available to educators in eCommunity:

## **Student Orientation Video (requires student login)**

*<http://training.edgenuity.com/student/OrientationPlayer/Player.aspx>*

### **Edgenuity Student Manual**

*[http://media.edgenuity.com/manuals/Edgenuity\\_Student\\_Manual.pdf](http://media.edgenuity.com/manuals/Edgenuity_Student_Manual.pdf)*

**Edgenuity Student Tools Guide** *[http://media.edgenuity.com/manuals/Student\\_Tools\\_In\\_Edgenuity.pdf](http://media.edgenuity.com/manuals/Student_Tools_In_Edgenuity.pdf)*

## <span id="page-17-0"></span>**Student Tools for Monitoring Progress**

#### <span id="page-17-1"></span>*Course Dashboard*

Every student has access to the course dashboard as they progress through the Edgenuity ILP. After clicking the title of the ILP in the lobby, the dashboard will display:

- **Start Date**: The date the student is expected to begin the course.
- **Target Date**: The date the student is expected to complete all course work.

**NOTE: The ILP must have a start and target date for the following reporting tools to function. Course dates can be set by the educator under the student's course options.**

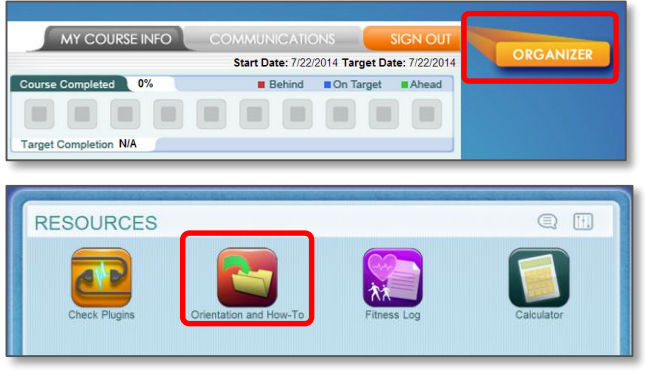

- **Course Progress**: The boxes shown for course progress will fill up as the student progresses through the course. Using the start and target dates, boxes are red when the student is moving slower than expected, blue when the student is on target to finish on time, or green when the student is working ahead of schedule. The numerical percentage of the course completed is at the top, and the target completion percentage, where the student should be, is at the bottom.
- **Overall Grade**: Students can view both their overall grade as well as their actual grade. Descriptions of these different grades can be found on eCommunity.

**NOTE: It is important to establish with your students which grade will be used to determine their score prior to the start date.**

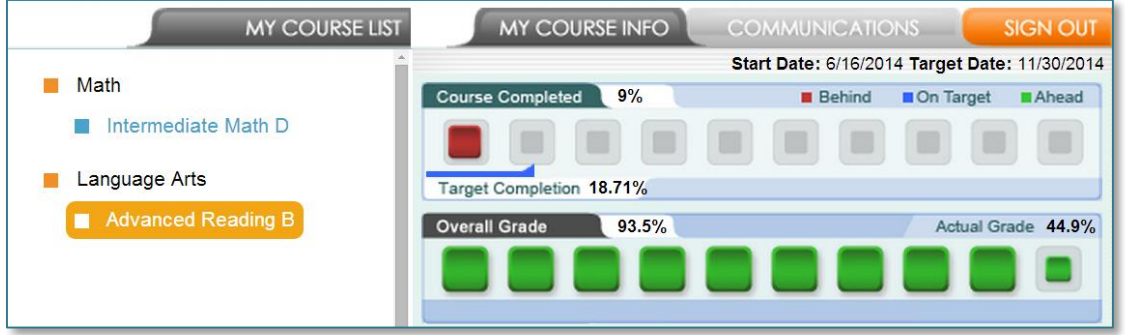

### <span id="page-18-0"></span>*Assignment Calendar*

When a start and target date have been set for an ILP, the student can monitor the course activities to be completed in order to stay on target. The **Assignment Calendar**, found in the **Organizer**, will help keep students on track.

- 1. Click the **Organizer** button from the lobby.
- 2. Click the **Reports** button and click the **Assignment Calendar** icon.
- 3. Select the course and the week, based on today's date, from the dropdown menus at the top. The **Assignment Calendar** will show activities due today in blue text, activities completed in green text, and all other activities in gray text.

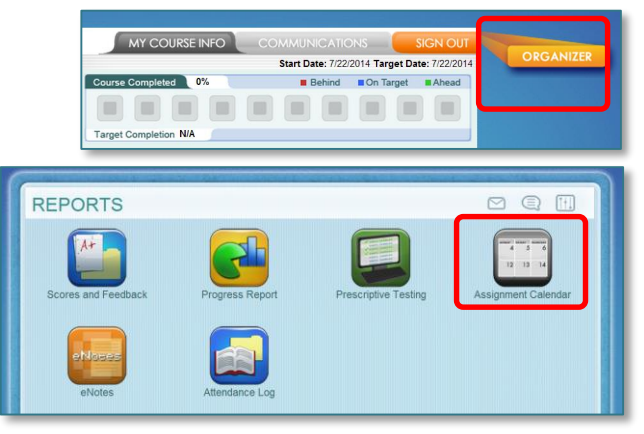

**NOTE: Some activities will be shown on multiple days because all course work is evenly distributed between the start and target dates. When activities span multiple days, such as the quiz in this example, the student has multiple days to submit the activity for grading before the student is considered behind in progress.**

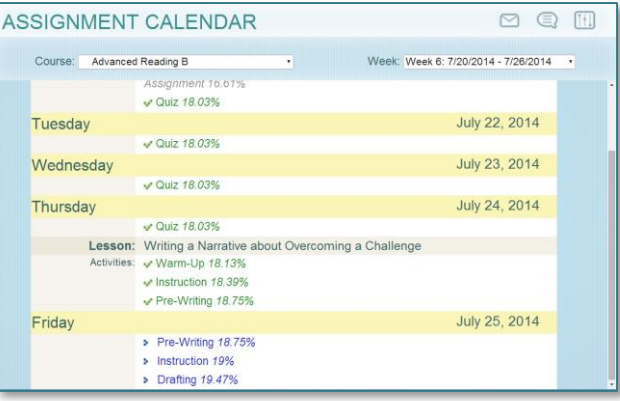

### <span id="page-20-0"></span>*Scores and Feedback Report*

The scores and Feedback Report is also available from the reports section of the organizer. This report provides students with access to all of their scores for any submitted activities. Educators may choose to leave comments and feedback on these activities, which will be denoted with a yellow pencil icon. As soon as you save your comments on student work, those comments become visible to students.

- 1. From the Lobby, click the **Organizer** button.
- 2. From within the Organizer, click the **Reports** button from the bottom row of buttons.
- 3. Select the **Scores and Feedback** report and then select the course from the dropdown.

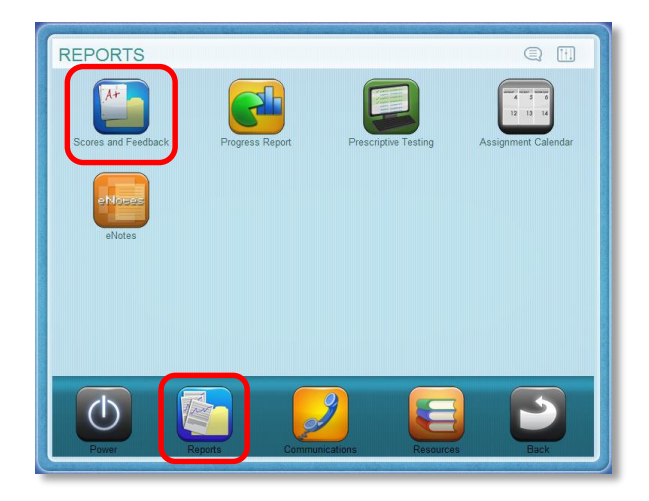

· Start Date

 $\circledcirc$ 

**Fille** 

**SCORES AND FEEDBACK** 

Course: Advanced Reading B

As vou read, remember to:

find central ideas and the most important<br>supporting details.

- 4. A glowing pencil icon will appear next to any activity with feedback a student has not yet read. Click the pencil icon to view the activity and feedback.
- 5. From the activity view, click the glowing pencil in the gradebar to expand and view the feedback.

- 6. Notice that the pencil no longer glows indicating that you have already read this feedback.
- 7. Click the pencil icon to close the gradebar.

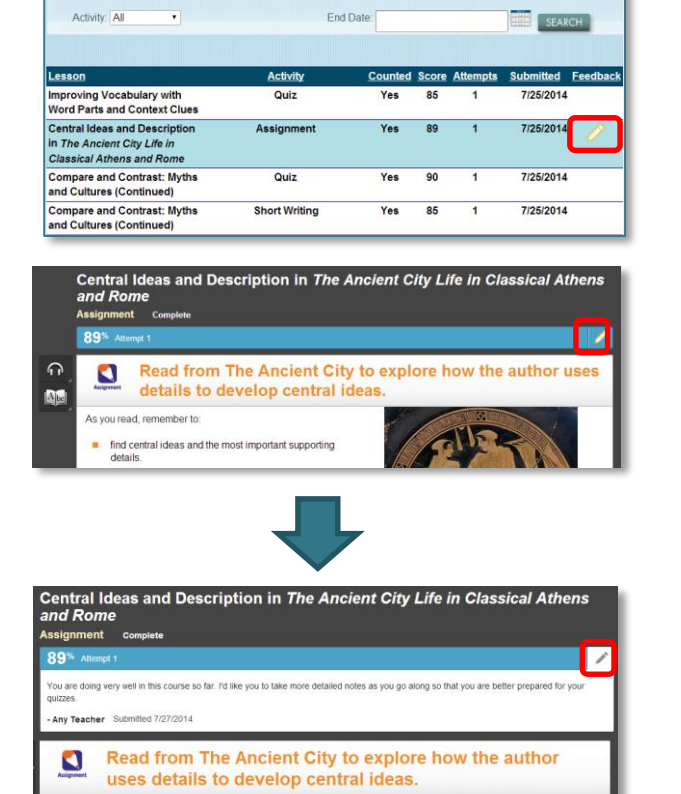

## <span id="page-21-0"></span>*Progress Report*

In general, you will likely want to monitor some key metrics for individual students:

- Are students making adequate progress through the course?
- Are they on track to complete the course on time?
- How many activities are remaining for the student to complete?

The key report that provides this information for a student is the **Progress Report**.

- 1. From the Lobby, click the **Organizer** button.
- 2. From within the **Organizer**, click the **Reports** button from the bottom row of buttons.
- 3. Select the **Progress Report** button.

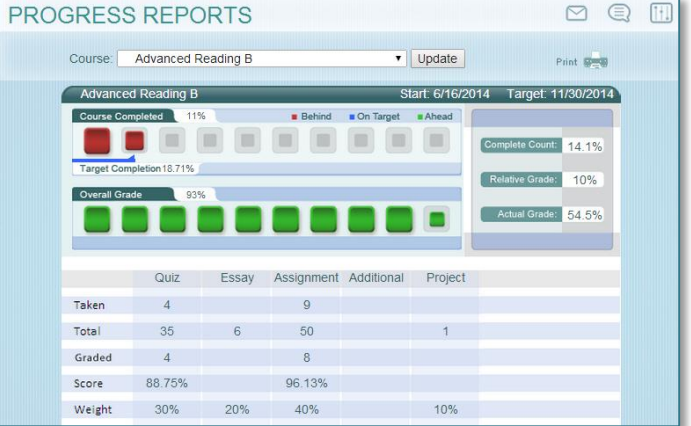

**NOTE: On the Progress Report, students will see three grade metrics. As mentioned earlier, it will be important to establish with your students which grading metric will be used. The Overall Grade describes a student's grade on the work he has completed so far. The Actual Grade takes progress into account, penalizing students who are not on pace. The third grade metric, Relative Grade, reflects the student's final course grade if he dropped the course now—assigning zero scores to any activities not yet completed.** 

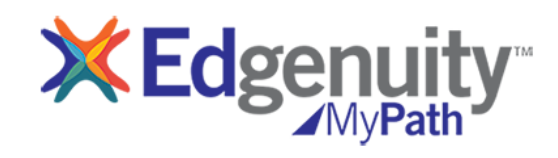